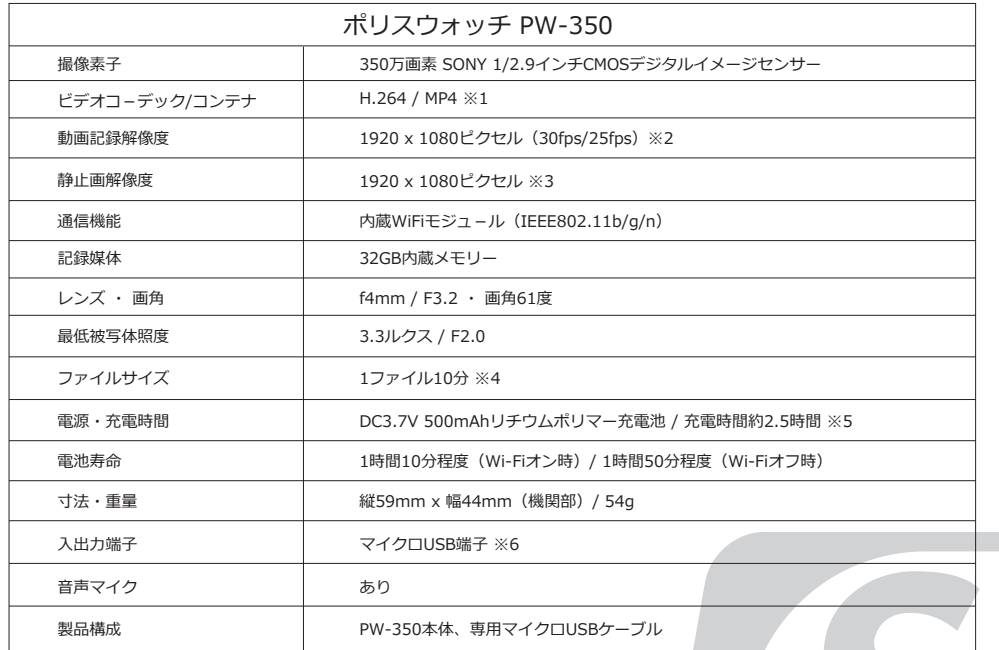

- ※1︓ 対応 OS Windows 8/10/11
- ※2︓ 解像度は1080p固定。フレームレートはアプリに接続した時に変更できます。
- ※3︓ PW-350では本体操作による静止画撮影はできませんが、アプリを使って静止画の撮影が出来ます。
- ※4︓ データ容量は撮影環境により大幅に変化します。
- ※5: 充電時間は個体差により変化する場合があります。充電しながらの放置は絶対におやめください。
- ※6︓ **PW-350のUSBケーブルは専用品です。**仮に端子形状が合う場合でも、他製品のUSBケーブルはお使い いただけません。
- ※7: 再生には一般的な動画プレイヤーをご利用ください。プレイヤーによってはスムーズに動かない場合があります。 その場合は、プレイヤーソフトを最新版にしてお試しいただくか、または他のプレイヤーをご利用ください。 尚、当社では動画プレイヤーに関するサポートは行っておりません。

#### ご注意!

・映像機器は駆動中に熱を発します。電源を入れたまま長時間体に密着する様な使用はお止め下さい。

・本製品を何かで包んだり密封した状態での使用はお止めください。 何かに装着して使用する場合は放熱を十分に 行って下さい。

製品の仕様及びデザインは改良のため予告なく変更される場合があります。

商品を安全にお使いいただくため、ご使用前に製品添付の「取扱説明書」、「映像機器注意事項書」を必ずお読みください。

# **Police Watch PW-350**

**1080p スマートウォッチ型ビデオレコーダー**

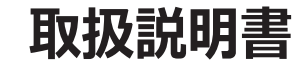

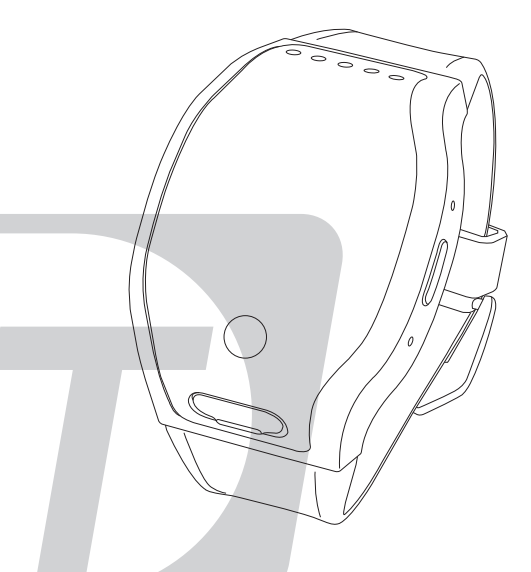

アプリダウンロ-ド用 OR コード

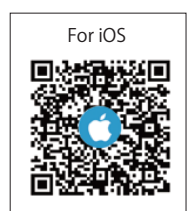

For Android

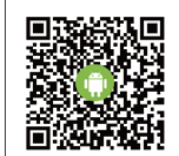

#### ■目次

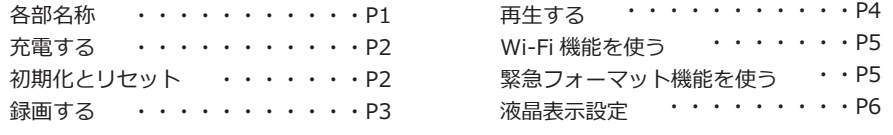

#### **使用上の注意**

- 1. **本機材は防水、防塵、耐油仕様ではありません。**誤って身に着けたまま手を洗ったり、洗顔したりしない 様に十分ご注意ください。水分、油等に起因する故障については有償となりますので十分ご注意ください ますようお願い致します。
- 2. 使用時に汗などで本体が濡れた場合は乾いた布等で良く拭きとってください。濡れたまま放置すると故障 の原因となります。必要に応じて時計用サラッとシートなどをご利用ください。
- 3. 本機材は腕時計型のビデオカメラです。通常の腕時計とは大きく異なりますので予めご了承ください。
- 4. PW-350 のバンドは十分な強度を有していますが、装着・着脱する際にバンドを破損しない様ご注意くだ さい。バンドの破損については、いかなる場合も有償修理となります。
- 5. **低温火傷にご注意ください。**映像機器は動作中に熱を発します。必要以上に長時間体に密着するような使 用をお控えください。少しでも異常を感じた場合は使用を中止してください。

ポリスウォッチ PW-350 はスマートウォッチに擬装した特殊デジタルビデオカメラです。350 万画素 デジタル CMOS センサーを搭載。高精細且つ色鮮やかな映像を描写します。また、Wi-Fi 機能を搭載 しており、専用アプリをインストールした端末と接続して撮影画角の確認が可能です。高い秘匿性能と 操作性能で、皆様の調査・捜査をサポートします。

#### ■各部名称

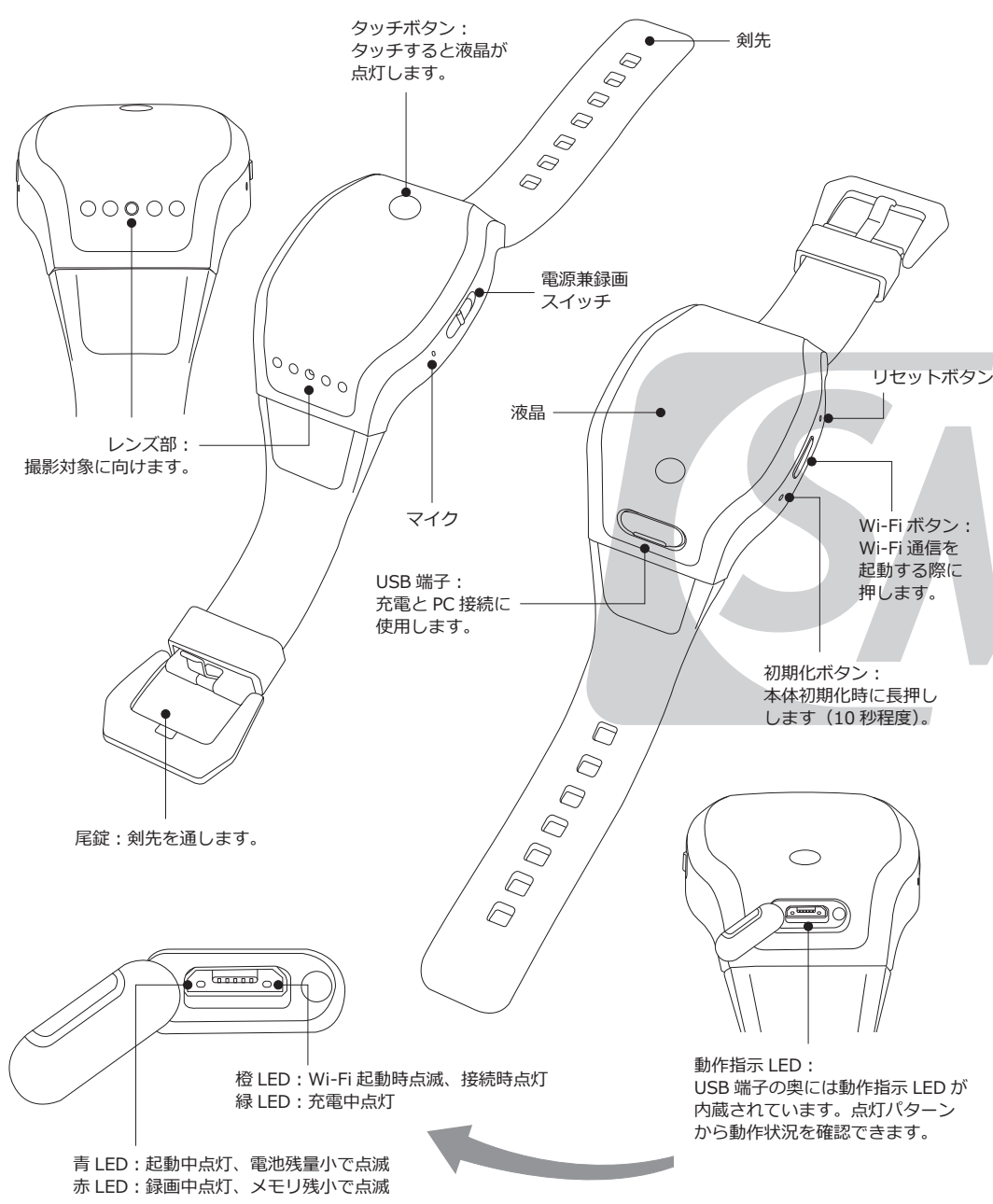

## ■液晶表示設定

PW-350 の液晶に表示される日付の形式と言語の 設定ができます。必要に応じて下記手順にて設定 してください。  $\sqrt{2}$ 

- ●日付の形式を設定する
- 1. 液晶画面のタッチボタンを軽くタップし液晶 画面を表示させます(①)。
- 2. 液晶画面を表示したら、改めてタッチボタン を長押しします(②)。
- 3. 「Date Format」が表示されます (③)。 選択肢は以下の2つです。
	- ・YYYYMMDD(西暦 / 月 / 日)
	- ・DDMMYYYY(日 / 月 / 西暦)

 短押しでセレクタが移動します。長押しで選 択します。

※日付及び時間の設定は、アプリを使って行います。 詳しくは、別紙 PW-350 対応アプリ取扱説明書を ご覧ください。

#### ●言語を設定する

4. 日付形式の設定を完了すると、言語の設定画 面が表示されます(④)。言語は英語、中国語 2 種類、日本語から選択できます。

2. タッチボタンを短押しするとセレクタが移動 します。使用する言語にセレクタを合せて長 押しすると設定が完了します。

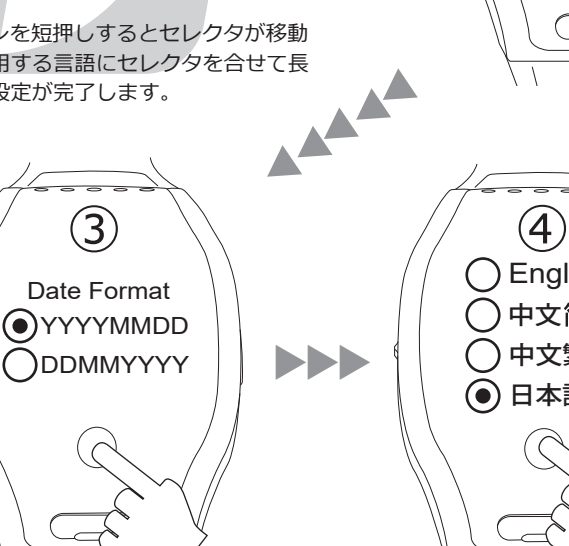

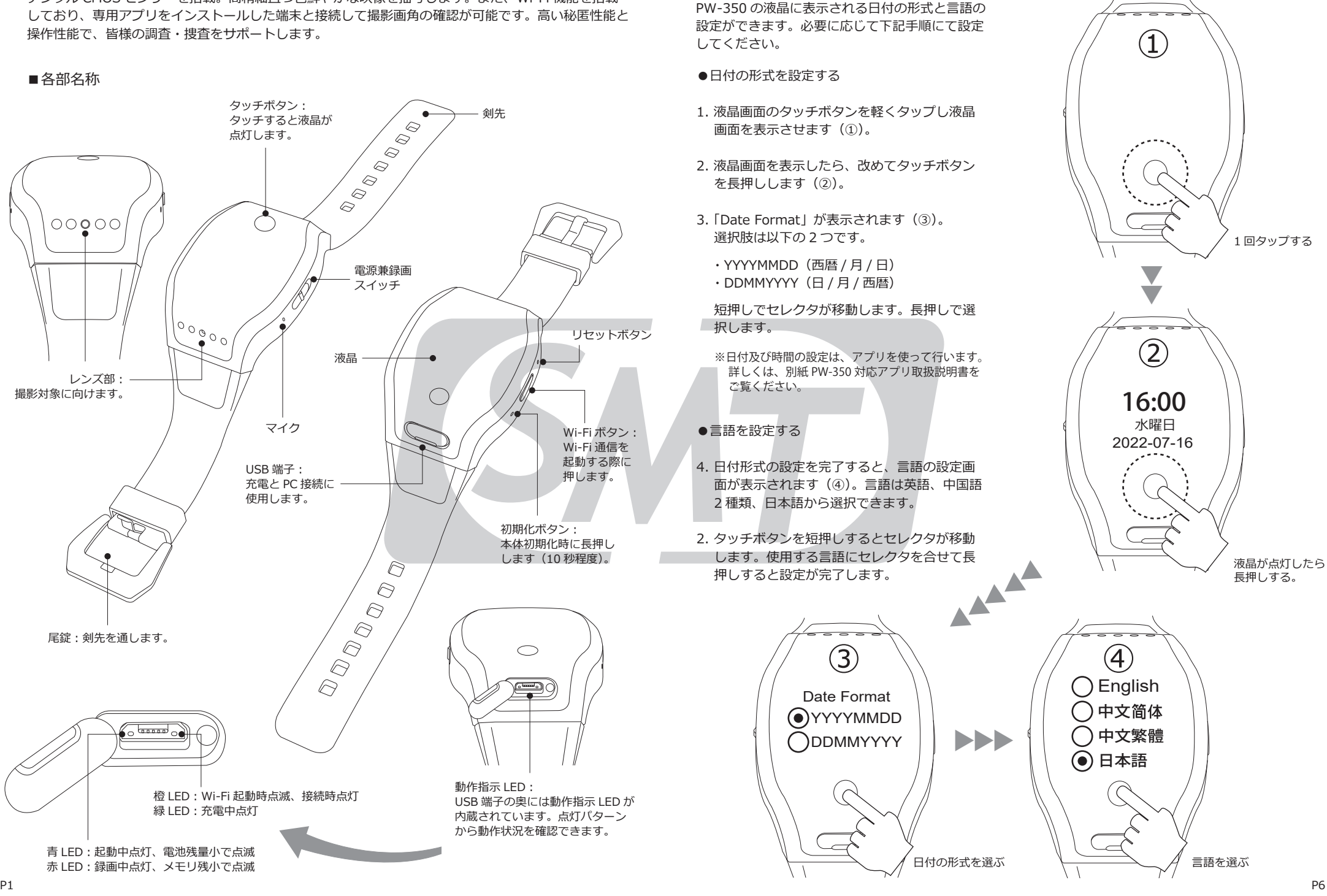

#### ■Wi-Fi 機能を使う

PW-350 の Wi-Fi 機能を使いスマホと通信する 事で、撮影アングルを確認できます(※1)。 以下手順に沿って操作してください。

- 1. 本体の電源が入った状態で、Wi-Fi ボタンを 短押しします(①)。電源を入れてすぐに押 した場合、Wi-Fi は起動しません。PW-350 が完全に起動してから押してください。
- 2. Wi-Fi 機能が起動すると橙 LED が点滅を開始 します。橙 LED は、USB 端子のフタを開け ると確認できます(②)。
- 3. スマホの Wi-Fi 設定画面を開いてください。 PW-350 の SSID が表示されますので選択し ます(※2 )。
- 4. スマホで専用アプリ「PV Cam Viewer」を立 ち上げ、メインメニューで「デバイス管理」 をタップします。これ以降の操作方法につい ては別紙「PW-350 対応アプリ取扱説明書」 をご覧ください。

 $\textcircled{1}$  $\bigcap$ C  $\lambda$  短押し  $(2)$  $\sqrt{a \cdot b \cdot a}$ USB 端子のフタを開けると、この付近で 橙 LED の点滅が確認できます。外部機器 と通信状態になると点灯に変化します。

※1 専用アプリ「PV Cam Viewer」をスマホへインストールしておく必要があります。 ※2 環境により、SSID が表示されるまでに時間がかかる場合があります。 ※3 PW-350 とスマホ(またはタブレット)間の Wi-Fi 通信距離は見通しで 4m程度です。 通信距離は、使用するデバイスや環境により大きく変化する場合があります。

# ■竪急フォーマット機能を使う

PW-350 には緊急フォーマット機能が搭載されて います。至急メモリーをフォーマットする必要に 迫られた場合、下記手順にてメモリーのフォー マットを行ってください。

- 1. 本体の電源が入った状態で、Wi-Fi ボタンを 長押しします(①)。赤 LED が点滅を開始し たら手を放してください。
- 2. 約 12 秒程赤 LED が点滅した後 (②)、フォー マットが完了して PW-350 の電源が切れます。

※ メモリーのフォーマットを行った場合 動画・静止画ファイルは消えますが、 それらを格納していた「VIDEO」と 「PHOTO」フォルダは残ります。

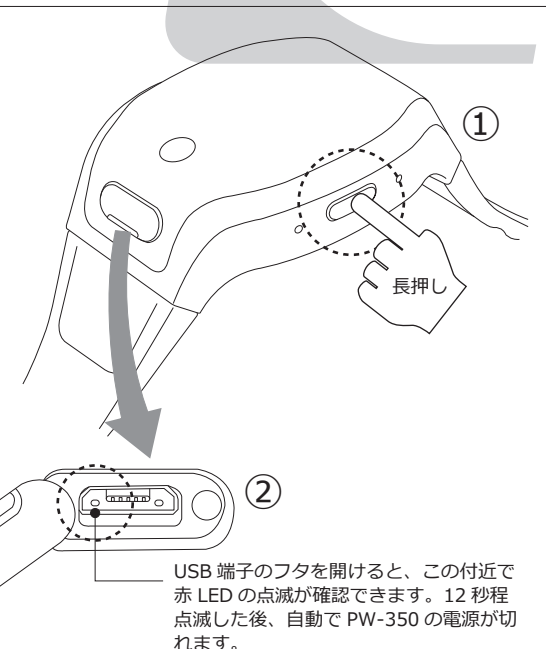

### ■充電する

付属の専用 USB ケーブルで充電を行います。 PW-350の USBケーブルは専用品です。他社製、 または当社製であっても他機器の USB ケーブル はご利用頂けません。必ず同梱の USB ケーブル をご利用ください。

- 1. 木体の USB 端子のフタを空けます (①)。 この時、**強く引っ張るとフタが破損します。 ご注意ください。**
- 2. 付属の USB ケーブルを接続します (2))。 **この時端子に向きがあります。間違えると 端子が破損します。ご注意下さい。** USB ケーブルのもう一方の端子を 電源が入ったパソコン、または DC5V USB AC アダプタ―に接続します(③)。
- 3. 緑 LED が点灯し(④)充電を開始 します。完了すると消灯します。 消灯後は速やかに USB ケーブルを 取外し、USB 端子のフタを閉じて ください。

※USB 端子破損はいかなる場合も有償修理となります。 USB ケーブルの端子の向きに十分ご注意ください。 ※充電したままの放置は絶対にお止めください。

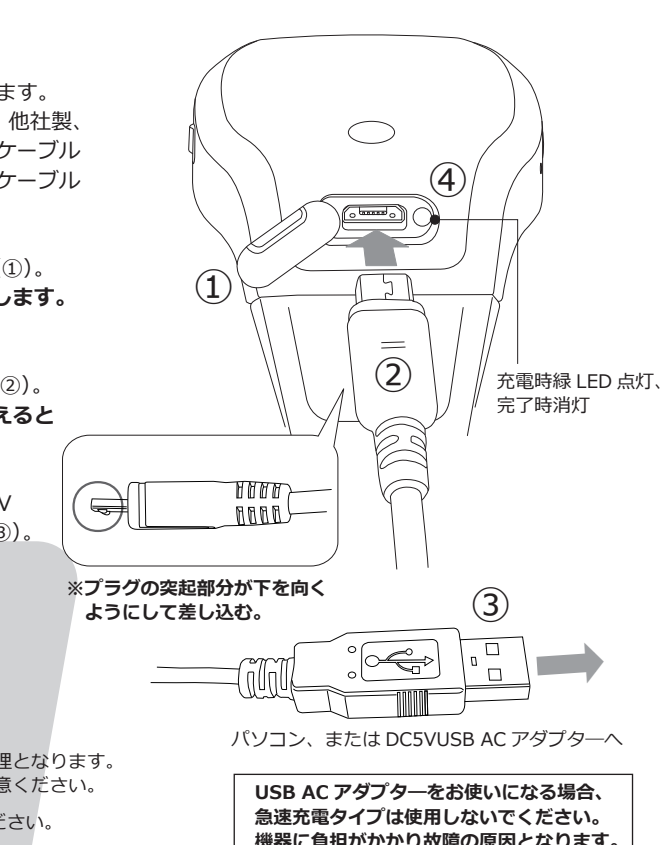

### ■初期化とリセット

PW-350 はコンピューター搭載機器となります。 使用環境により、稀にフリーズする場合があり ます。その場合は、本体のリセットボタンを爪 楊枝などの細いもので押して電源を落とします。 リセットボタンは内部にあり、少々高い位置(上 側)に実装されています。楊枝の先で位置を確 認して押してください。

また、初期化ボタンを長押しする事により Wi-Fi 接続パスワードの設定を出荷時状態に戻すこ とができます。本体の電源が入った状態で、先 の細いもので初期化ボタンを長押しします。青 以外の LED が消灯するまで押し続けてくださ い。消灯後、ボタンを放してください。自動で 再起動し初期化が完了です。

※リセット後に電源を入れる時は、システムが完全に 停止するまで 10 秒程待ってから電源を入れてくだ さい。リセット後直ぐに主電源の操作を行った場合 電源が入らない事があります。

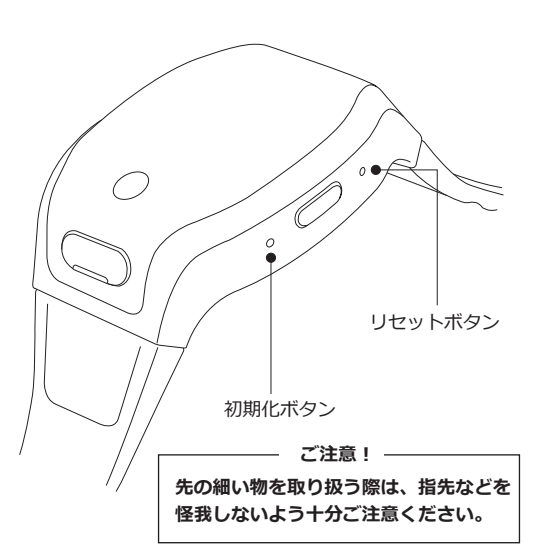

#### ■録画する

それでは録画をしてみましょう。操作はとても 簡単です。以下手順に沿って操作してください。

- 1. 本体の側面の電源兼録画スイッチを矢印の方 向へスライドさせて電源を入れます(①)。 電源が入り自動で録画を開始します。起動 から録画開始までの時間はおよそ 9 ~ 10 秒 です。動作状況は USB 端子のフタを開けて 確認できます(②)。
- 2. 動作状況は液晶画面上でも確認が可能です。 本体の液晶画面にあるくぼみ(③)を軽くタッ チしてください。液晶が点灯します。録画中 は、左上に「R」の 文字と、日付の下にバッ テリーインジケーターを表示します(④)。 内蔵メモリーが一杯になると画面右上に「F」 を表示します(⑤)。
- 3. 緑画中は撮影対象へレンズを向けます (⑥)。 本体のデザイン上、レンズの向きが少し上向 きになります。実践投入の前に、どの向きで どの様な画角で撮影できるか、練習を行って 頂く事をお勧め致します(※1)。

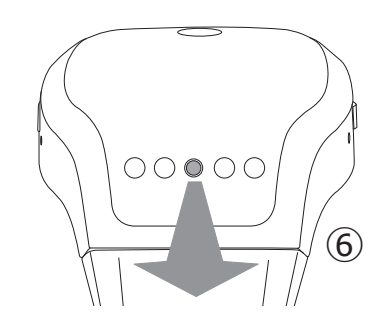

4. 録画を終了する場合は、電源兼録画スイッチ を録画開始の時と逆の方向へスライドさせて 電源を切ります(※2)。

#### ■連続録画実測値

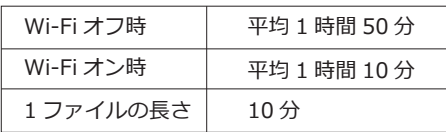

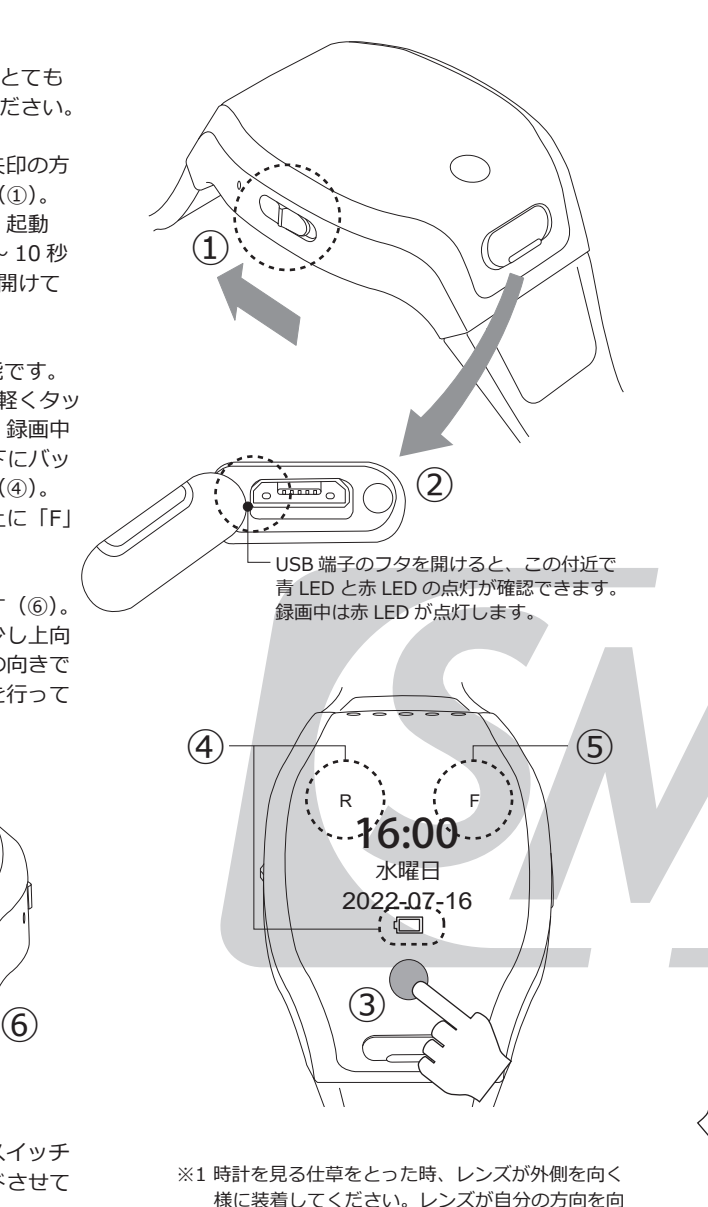

※2 電源を 1 回切り、直ぐに電源兼録画スイッチを オンにした時、録画を開始しない場合がありま す。システムが完全に停止するまで 10 秒程待

くと、自分を撮影する事になります。

ってから電源を入れてください。

■再生する

録画した動画・静止画をパソコンで再生・閲覧 できます。PW-350 と専用の USB ケーブル、電 源の入ったパソコンを用意して、次の手順に沿っ て操作してください。

- 1. 付属の専用 USB ケーブル (1) を PW-350 の USB 端子に接続します(②)。**端子に向き があります。端子の破損はいかなる場合も有 償修理となりますので十分ご注意ください。** USB 端子のもう一方をパソコンの USB 端子 へ接続します (3)。
- 2. PW-350 の電源兼録画スイッチをスライド させます。見えづらいですが、PW-350 の 青 LED が点灯し電源が入ります(④)。
- 3. パソコンが PW-350 を認識しますので、 PW-350 のディレクトリを開いてくださ い(⑤)。
- 3. 「VIDEO」と「PHOTO」フォルダが表示され ます(⑥⑦)。それぞれ開くと記録された動画 静止画データが格納されています。ファイル をダブルクリックすると再生・閲覧できます (⑧)。ファイル名は「西暦 \_ 月 \_ 日 \_ 時間」 で生成され時系列で表示されます。

 $\sqrt{2022}$  07 28 160000 ~ MP4 ファイル  $\mathbb{R}$  2022 07 28 170000 ~ MP4 ファイル

 $\bigcap$ 

 $\frown$  0000000

**⑧**

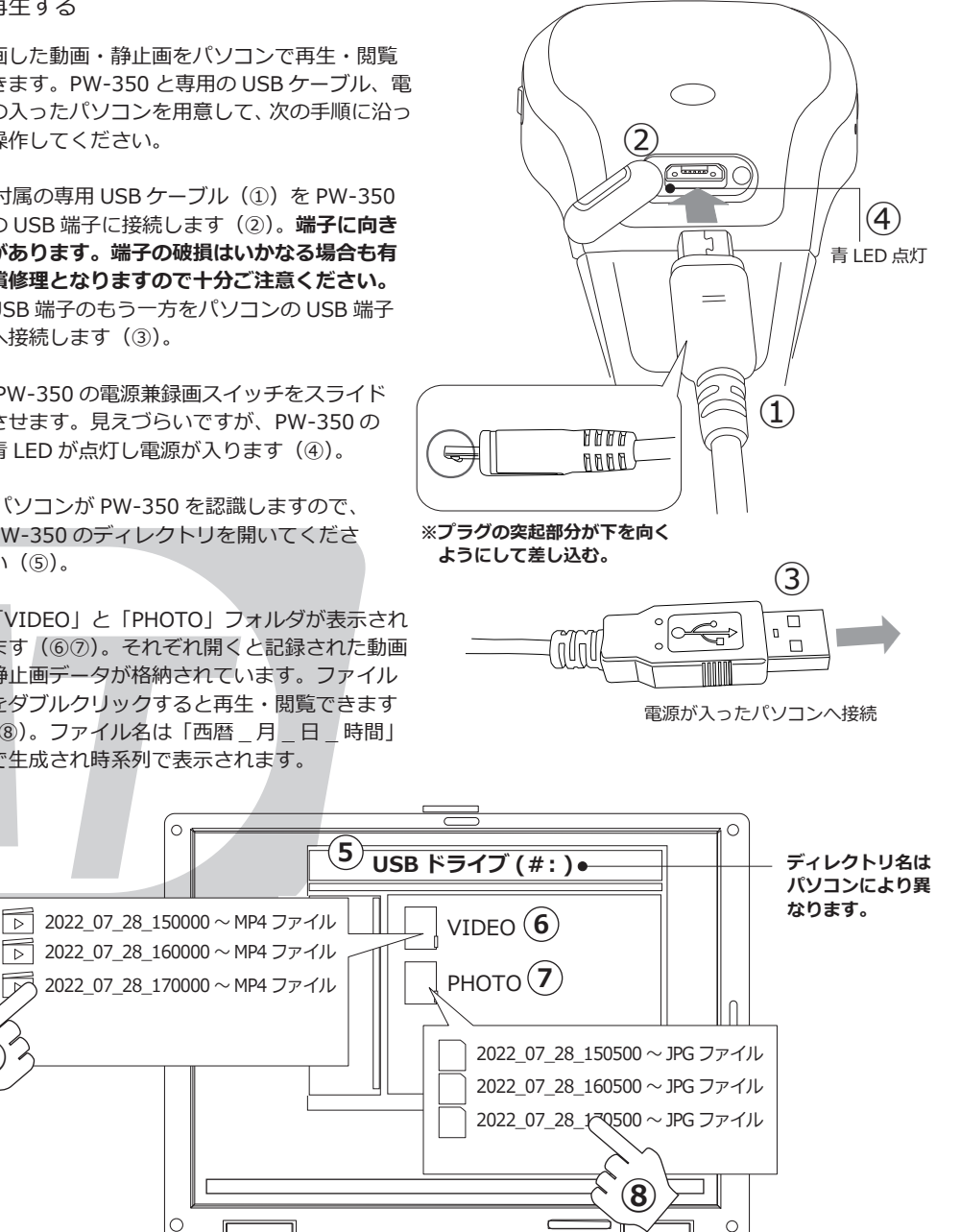

0000000

**パソコン以外に、Wi-Fi 接続したスマホやタブレットでも再生ができます。事前に専用のアプリを インストールする必要があります。詳しくは別紙「PW-350 対応アプリ取扱説明書」をご覧くだ さい。**

 $-③③③③$ 

# P3